Here's a step-by-step guide to download your NDIS Plan:

- **1.** Sign into myGov (my.gov.au) using your existing user name and password.
- **2.** Now choose National Disability Insurance Scheme from the set of "Your services" buttons. (Please Link *National Disability Insurance Scheme* Service if not Linked)

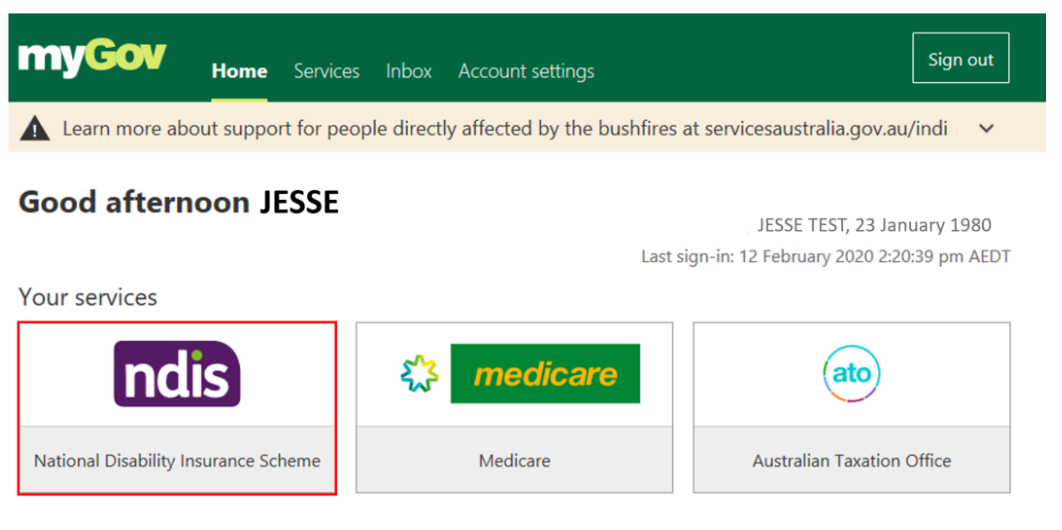

## Link another service  $\sum$

The portal home page displays.

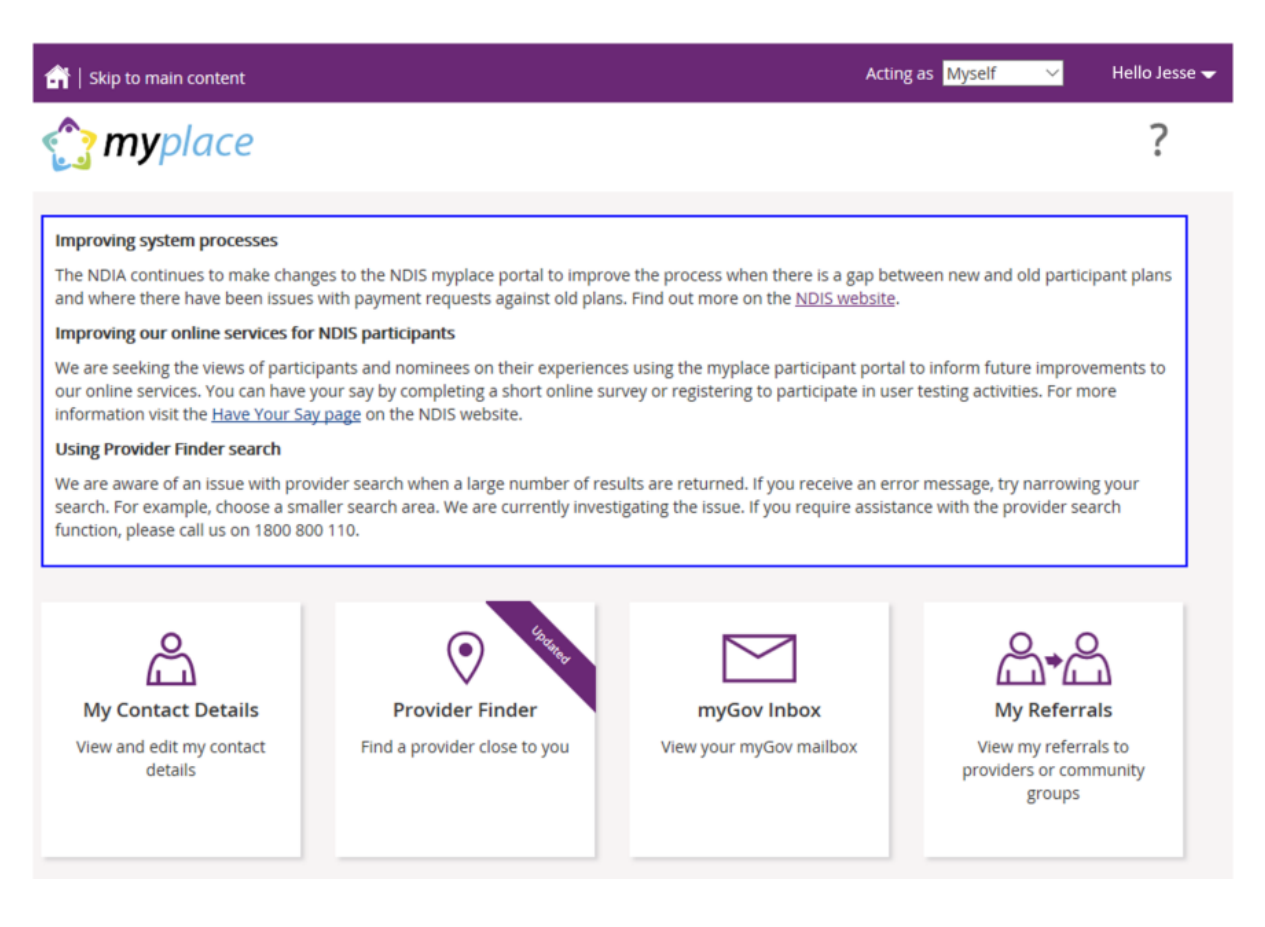

**3.** If you're a nominee, you'll need to select the NDIS participant name from the drop down menu called 'acting as'. This is right up the top of the page.

Then, click on the tile which says, for example, 'Aries's plan'.

 $\bigcap$  Skip to main content myplace ?  $\mathsf{\hat{S}}$ My Payment Request **Provider Finder** My Plan **My Contact Details** Manage Payment Request View and edit my contact Find a provider close to you **Access all information** associated to your plan as details well as helpful documents talk **Document Upload My Service Booking My Messages** myGov Inbox Instant message your View your myGov mailbox Create and manage service Upload any supporting providers documents bookings

If you're a participant, click on 'my plan'.

**4.** Click on the tile called 'view my plan' or for Participants 'View Aries's plan'

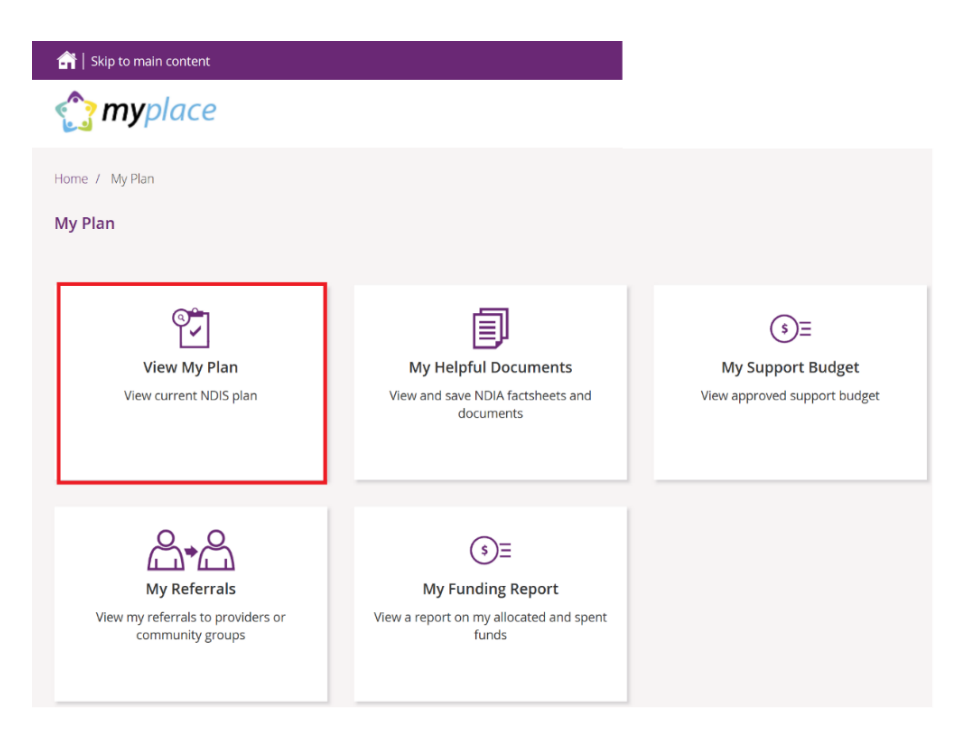

**5.** The Page Can have multiple plans if you or participant have more than one plan, you need to make sure you are viewing right plan. Use the dropdown to select right plan.

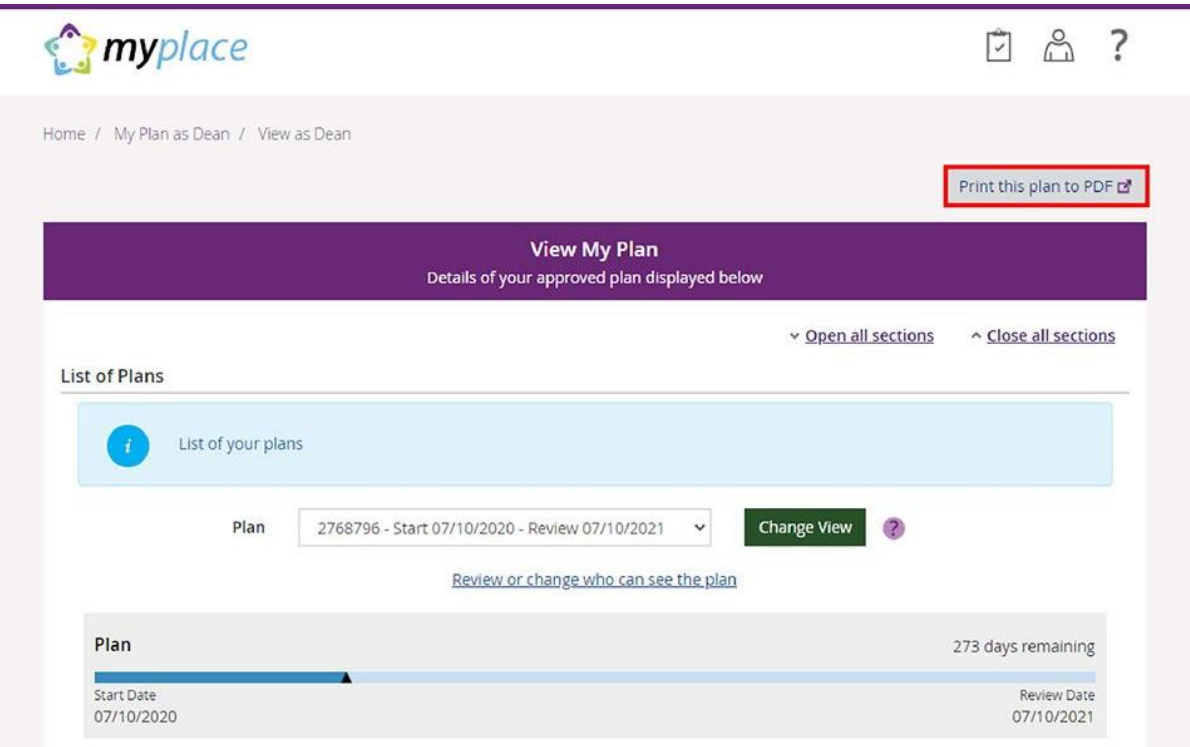

**6.** Once the plan is Loaded, Click on 'print this plan to PDF' link on the top right corner.

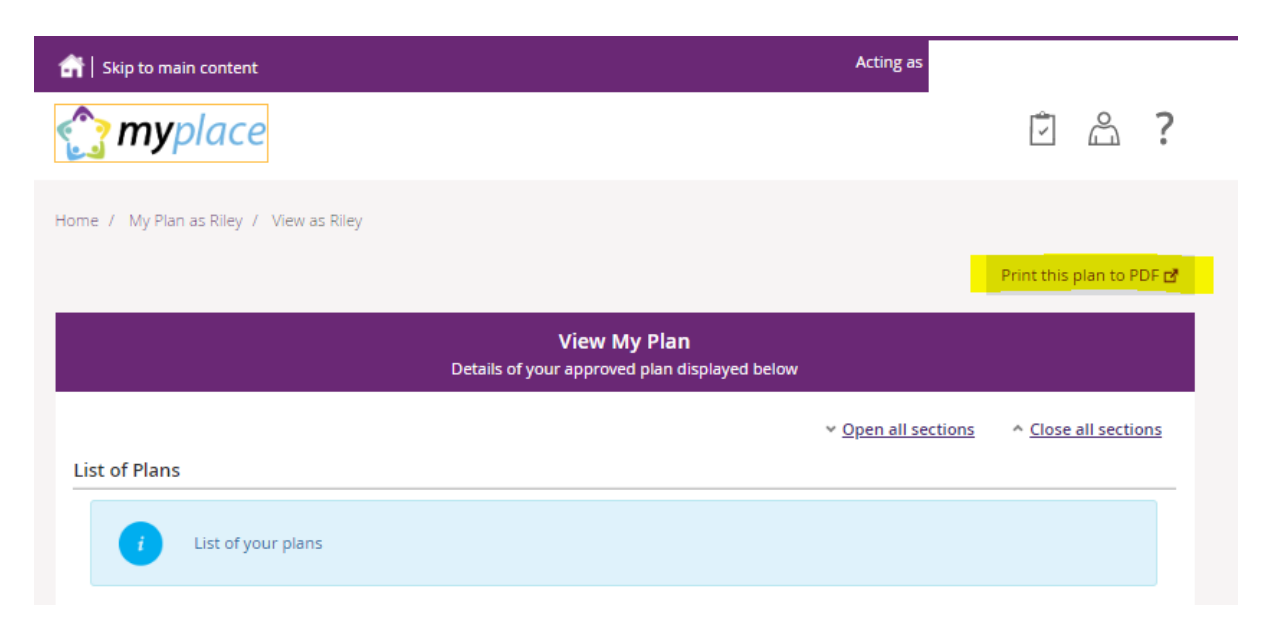

That will open your plan into new tab or window, you can save it into your computer or print it.